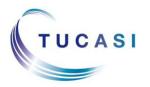

# **Quick Reference Guide Online Payments - Checkout**

#### Schools Cash Office

Income Administration Software

### How do I add items to my basket?

**Important**: you must register before you can purchase an item online. Your school will provide you with a letter explaining the registration process.

 Load your Internet browser and login to your account and select the pupil you wish to make a purchase for

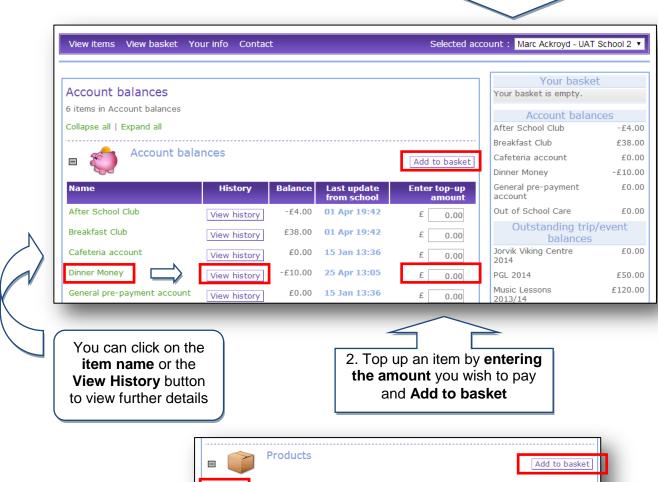

3. If it's a product you want to purchase choose the quantity and Add to basket

olo Shirt 24' 8.50 £ 0 🔻 Polo Shirt 26' Polo Shirt 28" 8.50 £ 0.00 8.50 0.00 Polo Shirt 32" 0.00 8.50 Polo Shirt 34" 9.50 0.00 Polo Shirt 36

Your items will now be added to your basket

## How do I view my child's school dinner history?

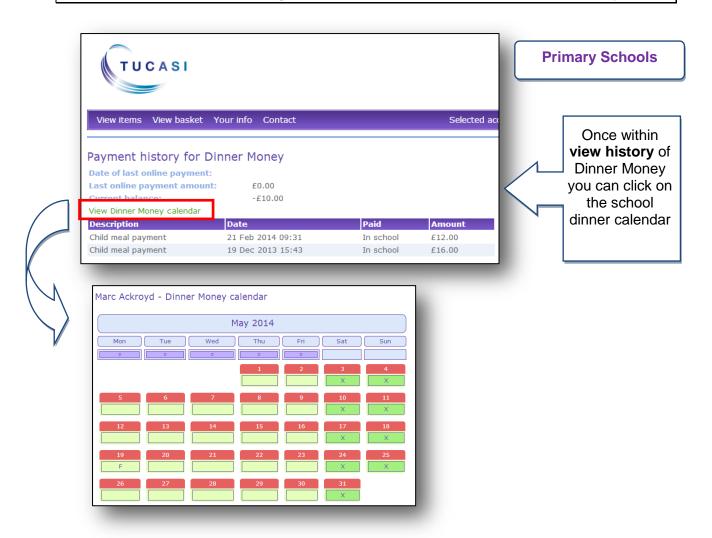

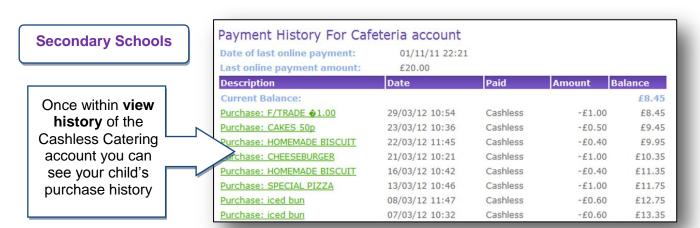

## How do I go to the checkout?

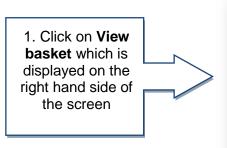

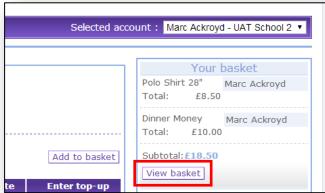

2. Check the items in your basket, edit if necessary and click on **Checkout** 

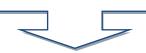

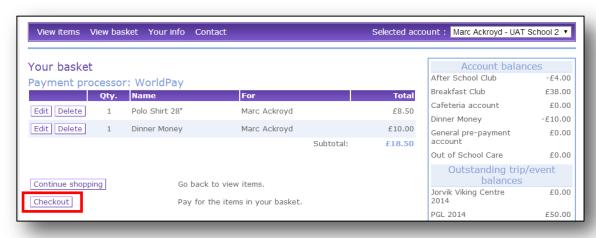

3. Enter your payment contact information and click on **Process** payment

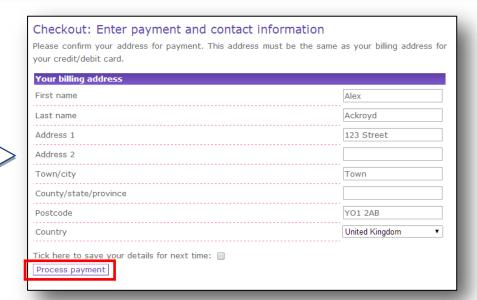

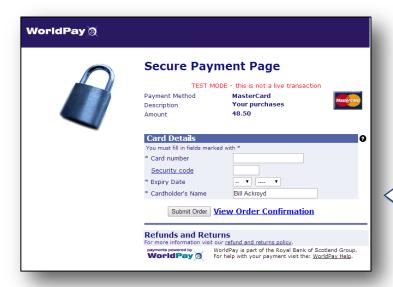

**NB** The payment page may look different to this example if your child's school uses a local authority payment gateway.

4. Enter your card details and click on **submit order** 

You will receive an email confirming your purchase. (Remember to check your spam/junk email folder).

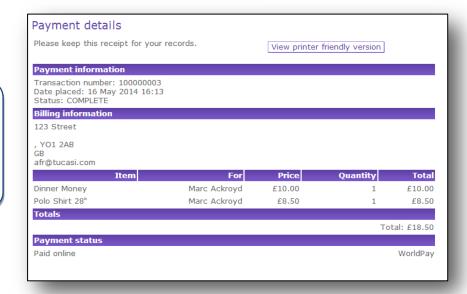

If you need help with the system or for further enquiries please contact the School Office at your child's school.

If you have any questions please also refer to **See our frequently asked questions** link on the online payments login screen.